### **CHAPTER**

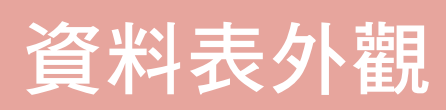

### 7-1 文件索引標籤或獨立視窗

『文件視窗』位於『功能窗格』右側,是整個 Access 視窗中最大的窗 格。其內可安排所有正在處理之物件,如:資料表、查詢、表單、報表、 ……。這是以後我們工作的最主要區域,當我們開啟多個物件進行處理時, Access 2007~2019 預設係採文件索引標籤方式,來安排這些物件,這樣才 不致於因重疊而找不到,且也方便進行切換畫面:(請開啟『範例 \Ch07\ 中 華公司 .accdb』進行練習)

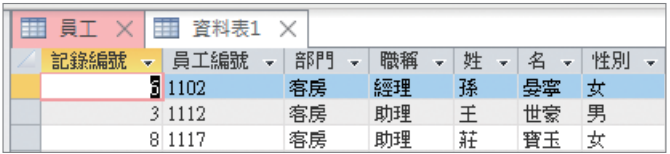

但是,若是要同時顯示兩個物件之內容進行比對。例如,想查知更新 資料後之內容是否正確?就得同時比對新舊兩資料表之內容。此時,以文 件索引標籤方式的安排又變得很不方便!

此時,可執行「檔案/選項」,轉入『Access 選項』之『目前資料 庫』標籤:

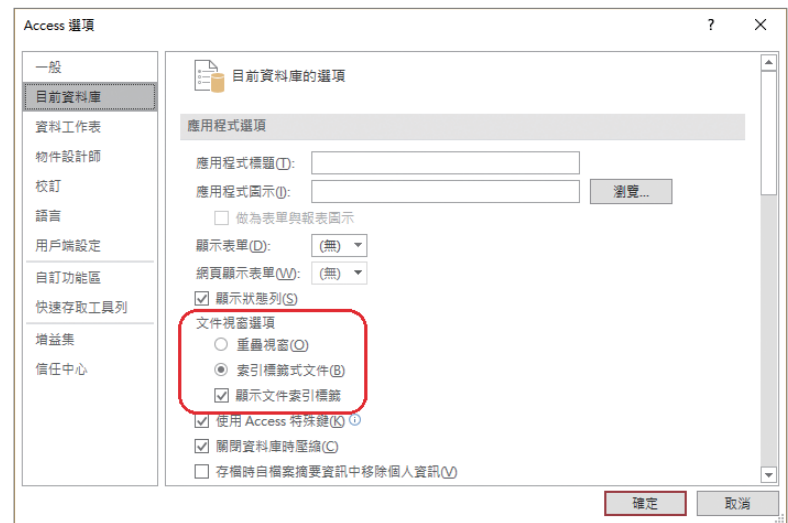

將『文件視窗選項』改為「重疊視窗 (O)」:

文件視窗選項 ○ 索引標籤式文件(B)

按 確定 鈕完成設定,將先顯示:

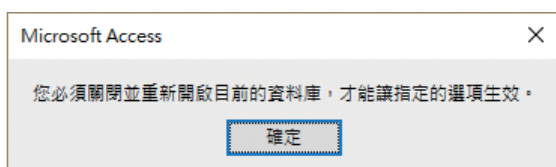

再按 | 建 | 鈕, 可 使下次重新開啟此一 資料庫檔,於『文件 視窗』改以重疊視窗 顯示:

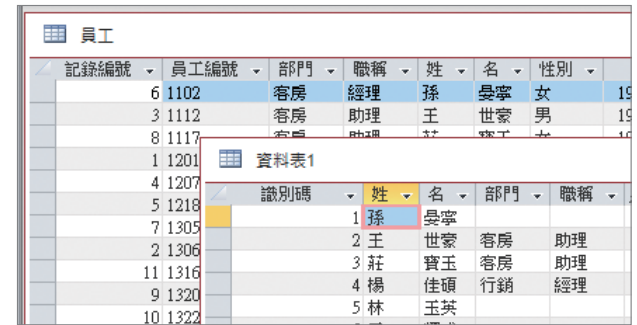

## 7-2 調整欄寬

#### 調整全體欄寬

若無特殊定義,每個資料表之每欄預設寬度約可存 15 個字元 (約 2.5 公分)。欲調整全體欄寬,得執行「檔案 / 選項」,轉入『Access 選項』之 『資料工作表』標籤,於其『預設欄寬 (D)』處進行設定:

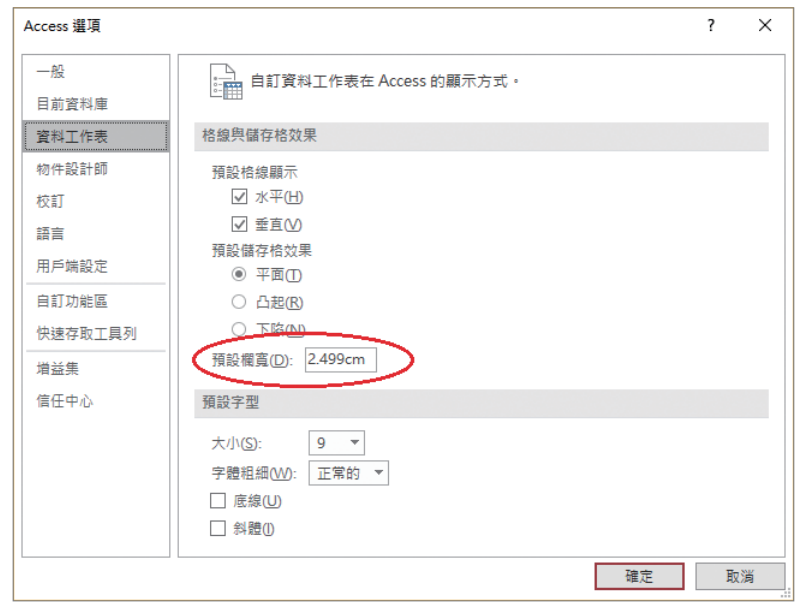

小秘訣 其他還有字型色彩、背景色彩、格線色彩、水平格線、垂直格線、儲 存格效果、……等全體設定,也可以再此進行設定,這些設定也是下 次開啟檔案時才會生效。

#### 調整單欄或多欄欄寬

若欲調整單欄(或多欄)之欄寬,可於選取其欄位後,以下列方法進 行調整:

#### ■ 直接以滑鼠拖曳

將滑鼠移往該欄之標題按鈕的交界處,指標將轉為含左右箭頭之十字 (+),以拖曳方式左右移動,欄寬亦將隨之調整。

■ 以滑鼠雙按欄標題右側

將滑鼠移往該欄之標題按鈕的交界處,指標將轉為含左右箭頭之十字 (←)時, 轉按滑鼠左鍵,可快速調整成最合適之欄寬。

■ 執行「常用 / 記錄 / 其他 」 田其他▼ , 選「欄位寬度 (F)」(或於欄標題單 按滑鼠右鍵續選「欄位寬度 (F)」), 轉入

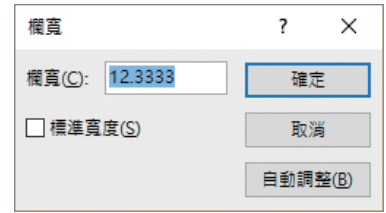

於其數字方塊內輸入新寬度之字元數,續按 確定 鈕,即可完成 設定。或按 自論整8 紐,可將欄寬調整成恰足以顯示完整資料之寬 度。(僅以螢幕上之現有資料,進行調整最適欄寬,並不是找遍整欄 才進行調整欄寬)

如下圖將『部門』及『職稱』兩欄之欄寬同時調至 15 時之畫面:

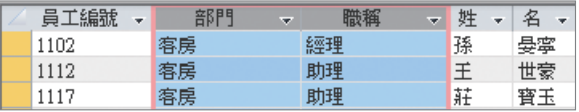

在兩欄中之任一欄標題鈕的右邊交界線上,雙按滑鼠(滑鼠指標轉為++ 時),可將兩欄同時調整成最適欄寬:

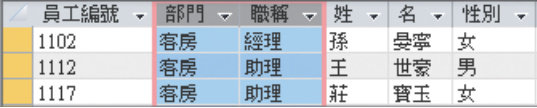

資料表列高將因設定字型或加大字體點數而自動調高,所有列高均會 一起調整。故而一般言,很少機會去調整列高,若直的欲自行調整列高, 其操作方法同於調整欄寬,只是處理對象為列而已。

欲調整個資料表之列高,可以下列幾種方式進行調整:

#### ■ 拖电滑鼠

將滑鼠移往任一列左側選取鈕下緣交界處,滑鼠指標將轉為含上下箭 頭之十字(4),以拖曳方式上下移動,所有記錄之列高亦將隨之縮 小或拉大。

■ 執行「常用 / 記錄 / 其他 」 田其他▼ , 選「列高 (H)...」(或於列標題單按 滑鼠右鍵續選「列高(R)...」),轉 入

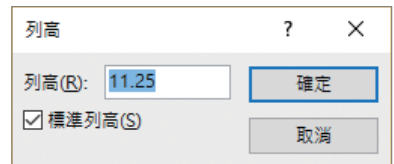

於其數字方塊內輸入新高度(其值為點數,1 點約 1/28 公分)。設 定後,可重選「標準列高 (S)」將其還原。

### 7-4 凍結欄位

記錄之欄位內容往往會超過一個螢幕寬度,查閱或編修時,固然可利 用水平捲動軸將其捲出。但當由右邊捲出原在螢幕外之某欄,勢必會把螢 幕最左側之欄位擠出畫面,而帶來某些不便。如:

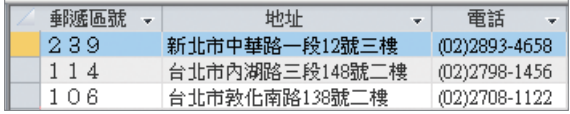

看不到員工編號及姓名,要改或查資料,還真不知道記錄是誰的?若能將 員工編號及姓名固定顯示(凍結)於螢幕左側,將較易查閱或編修資料。

### 凍結

假定,要將『姓』與『名』兩欄固定顯示(凍結)於螢幕左側。其處 理步驟為:

Step **1** 選取『姓』與『名』兩欄

|  | ÷ | 員工編號      | ٠ | 音阴目 | $\mathcal{A}$ | <b>勝種</b> | ٠ |   | 姓 - 名 - | 性別 | × |
|--|---|-----------|---|-----|---------------|-----------|---|---|---------|----|---|
|  |   | 6 1102    |   | 客房  |               | 經理        |   | 孫 | 鼻霊      | 仗  |   |
|  |   | 3 1 1 1 2 |   | 客房  |               | 助理        |   | 干 | 世蒙      | 男  |   |
|  |   | 8 1 1 1 7 |   | 客尾  |               | 时任        |   | 莊 | 審玉      | 女  |   |

Step **2** 執行「常用 / 記錄 / 其他 / 凍結欄位 (Z)」,可將『姓』與『名』兩 欄移往最左邊位置(也可以分兩次於『姓』與『名』兩欄之欄標 題, 單按滑鼠右鍵續選「凍結欄位 (Z)」)

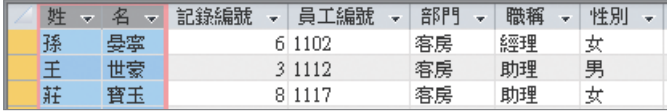

凍結後,無論以水平捲動軸往右移動多少欄位,被凍結之欄位將永遠 留在螢幕之最左邊,且其右側會有一顏色較深之線條:

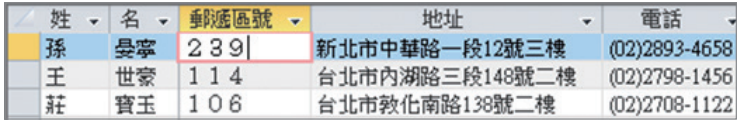

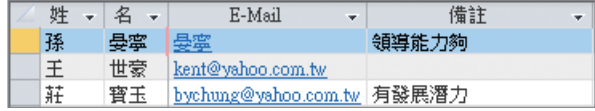

再也不會有『見首不見尾』或『見尾不見首』之困擾!

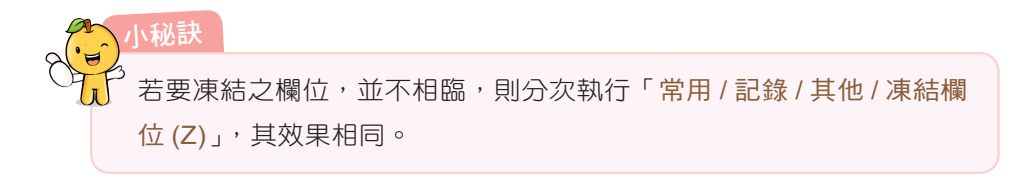

### 取消凍結欄位

被凍結之欄位即無法被任意搬移,且永遠擺於資料表之最左邊。要解 除其凍結狀態,可執行「常用 / 記錄 / 其他 / 取消凍結所有欄位 (A) 」(也可 以於任一欄標題單按滑鼠右鍵,續選「取消凍結所有欄位 (A)」)。解除凍結 後,原被凍結之欄位並不會自動移回其原位置,僅其右側顏色較深之線條 消失而已:

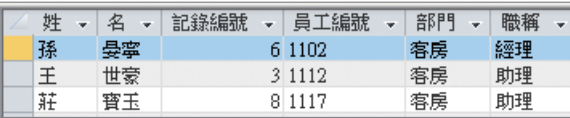

不過,這些解除凍結後之欄位已允許自由移動,可於選取整欄後,拖 曳其欄標題,將其移回原位置:

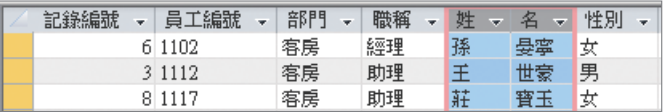

凍結欄位並不會影響其於『設計檢視』中之排列位置,只要不儲存其 版面配置,下次重新開啟該檔,被凍結之欄位即可自動回到凍結前之 原位置。

### 7-5 隱藏 **/** 取消隱藏欄

#### 隱藏欄

小秘訣

就算能將欄位凍結,但於欄位很多之情況下,查閱資料還是得不停的 左右捲動。若能將部份暫時用不著之欄位隱藏,更可方便瀏覽資料。

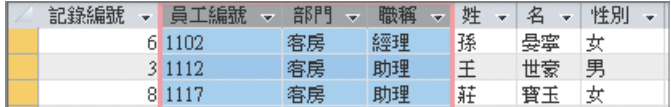

續執行「常用 / 記錄 / 其他 / 隱藏欄位 (F)」( 或於其等之任一個欄標題上, 單按右鍵,續選「隱藏欄位 (F)」),即可將其等隱藏:

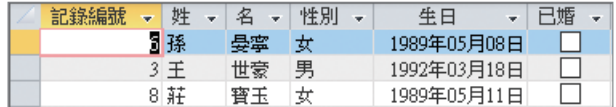

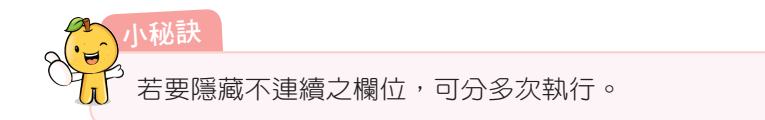

### 取消隱藏欄位

要取消隱藏欄,可執行「常用 / 記錄 / 其他 / 取消隱藏欄位 (U)」( 或於任一個 欄標題上,單按右鍵,續選「取消隱藏欄  $\hat{\omega}$  (U)」),轉入

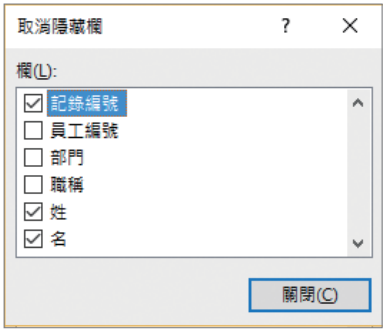

圈點要取消隱藏之欄名後,續按 剛圖 紐結束。

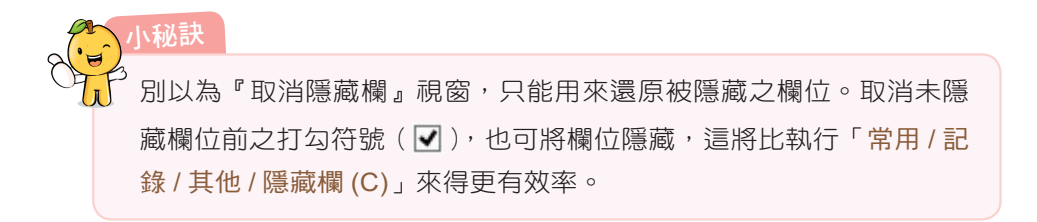

7

### 7-6 設定資料工作表格式

要設定資料工作表格式,可利用『常用 / 文字格式設定』群組之格式 按鈕:

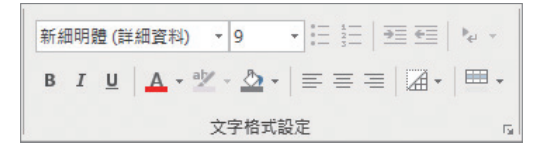

可設定目前資料工作表上,欄名標題及所有資料所使用之字型格式,如: 字型、大小、粗體、斜體、底線、左靠、置中、右靠、字型色彩、底色、 ……等。除了『格線』 4· 鈕、『背景色彩』 2· 鈕與『替代資料列色彩』 **□ 新外,大部份按鈕的功用類似其他 Office 軟體,並沒有多大差別,也** 不用對其作太多介紹。唯一較特別的地方是,即便您是只選取某一區塊, 某幾列或某幾欄,設定格式之對象均為整個資料表;而不是所選取之內容。

例如,選取兩列三欄的儲存格:

| 記錄編號 | ٠ | 員工編號      | × | 部門 | ٠ | 職稱 | ÷ | 姓 | $\overline{\phantom{a}}$ | 名  | ÷ | 性別 | × |
|------|---|-----------|---|----|---|----|---|---|--------------------------|----|---|----|---|
|      |   | 6 1102    |   | 客房 |   | 經理 |   | 孫 |                          | 曼塞 |   | 女  |   |
|      |   | 3 1 1 1 2 |   | 客房 |   | 助理 |   | 王 |                          | 世豪 |   | 男  |   |
|      |   | 8 1 1 1 7 |   | 客房 |   | 助理 |   | 莊 |                          | 害害 |   | 女  |   |
|      |   | 1 1 2 0 1 |   | 行銷 |   | 經理 |   | 楊 |                          | 仹碩 |   | 男  |   |
|      |   | 4 1207    |   | 行銷 |   | 助理 |   | 林 |                          | 玉英 |   | 女  |   |

將其設定為使用 11 點大小、暗紅 5、標楷體字型,可獲致如下示之外觀:

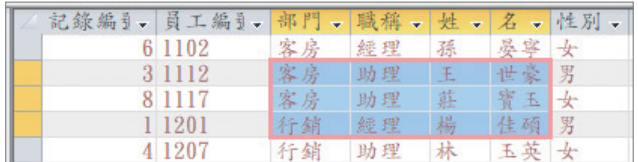

可發現除標題鈕仍維持使用黑色字體外,所有內容均已改為 11 點大小、暗 紅 5、標楷體。並非只有所選取之內容有格式而已!

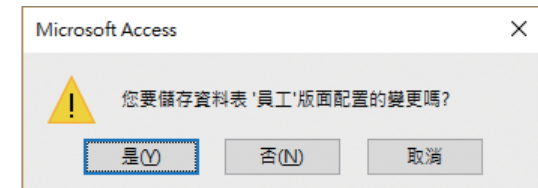

選擇不儲存版面配置,所有的格式或版面設定可全部還原。若選擇儲存, 則會保留目前之所有設定。(本例選擇不儲存版面配置)

### 7-7 格線

按『常用 / 文字格式設定 / 格線』4- 鈕, 可設 定資料表之格線的安排方式。如,垂直線、水平線或 兩者均有:

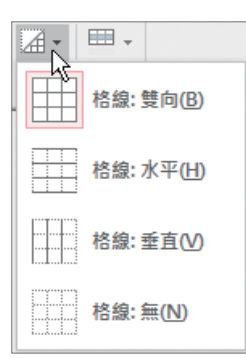

如,改為全無格線之外觀為:

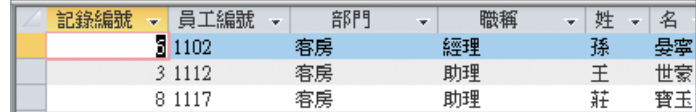

# 7-8 填滿 **/** 背景色彩

『常用 / 文字格式設定 / 背景色彩』 ☆▼ 鈕與『常用 / 字型 / 填滿 / 替代 資料列色彩』 里, 鈕, 可用來選擇填滿資料表之底色:

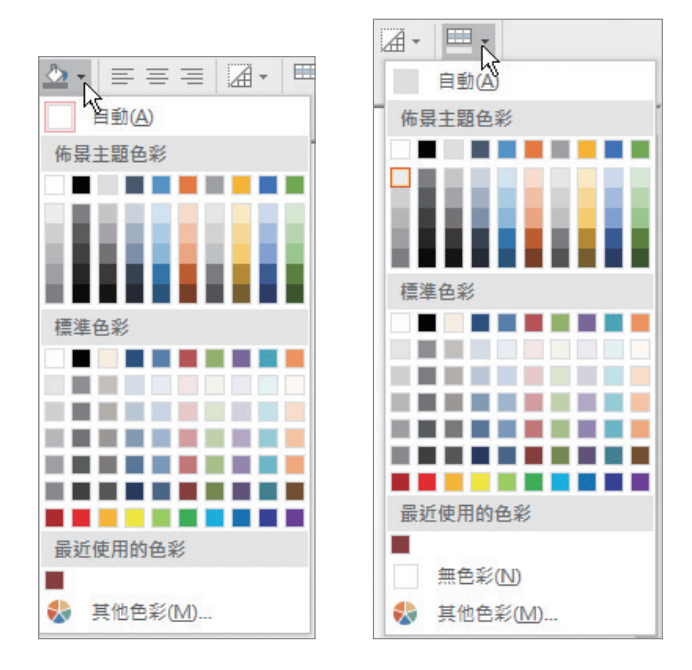

預設狀況為一列使用『背景色彩』所選之色彩,另一列則使用『替代 資料列色彩』所選之色彩:

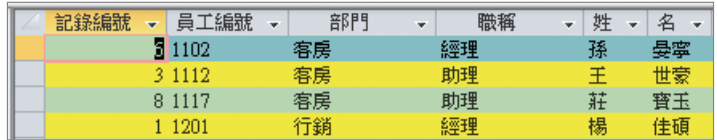

# 7-9 資料工作表格式

按『常用 / 文字格式設定』群組右下角之『資料工作表格式設定』鈕:

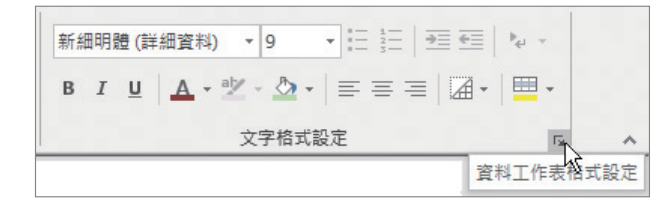

#### 可轉入『資料工作表格式設定』對話方塊:

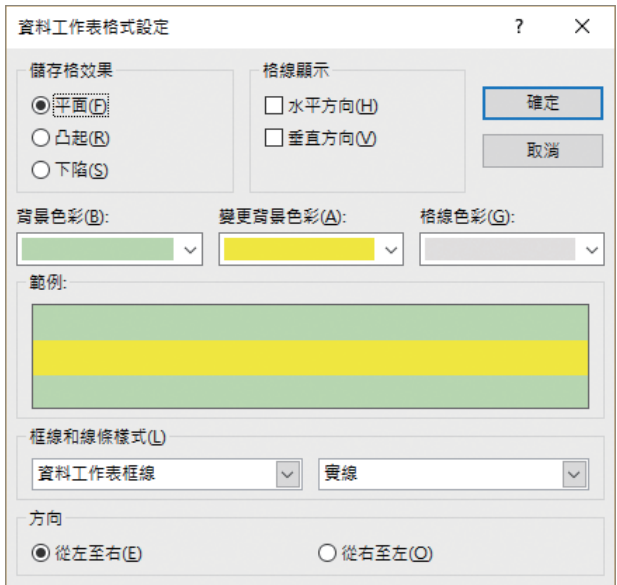

可進行有關資料表內之儲存格效果(平面、凸起或下陷)、格線(垂直與水 平)、背景、格線顏色及格線樣式等格式設定。

### 儲存格效果

『儲存格效果』有平面、凸起或下陷,其外觀分別為:

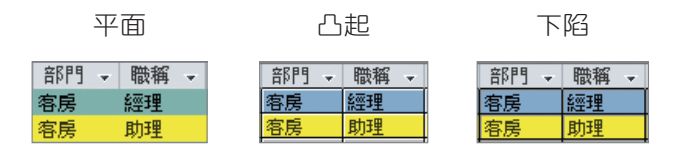

#### 格線顯示

『格線顯示』是在決定是否顯示垂直、水平格線?預設值為兩者均顯 示,可設定為全無格線或僅顯示某一格線。

### 背景色彩及替代資料列色彩

允許安排兩個不同顏色,使上下兩列分別使用不同顏色,如:一深一 淺。其外觀如底下範例方塊所示:

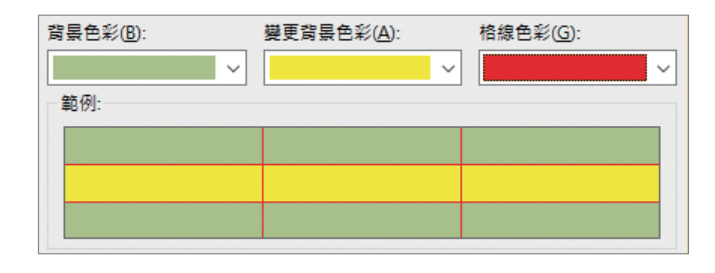

#### 格線色彩

資料工作表預設使用銀色之格線,要使用其他色彩,可按『格線色彩 (G)』處之下拉鈕,續選擇所要之顏色。

### 框線和線條樣式

『資料工作表格式設定』視窗內,當『儲 存格效果』為「平面 (F)」時,『框線和線條 樣式 (L)』方塊左側之選單,可選擇要設定線 條樣式者係那一部位之線條:

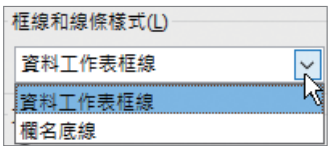

右側之選單,則就該部位之線條選擇所要使用的樣式:

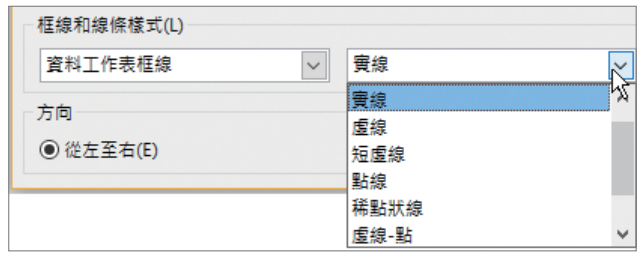

### 方向

『資料工作表格式設定』視窗內,『方向』方塊可用以決定整個資料表 內各欄位之排列方向:

方向 **◎ 從左至右(E)** ○ 從右至左(◎)

預設狀況為從左至右,若使用從右至左,其外觀將為:

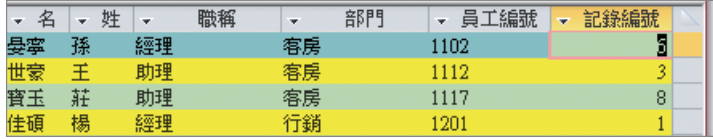